# JARDUINO-LOADER-2 아두이노 All-in-1 스케치 업로더(Burn-in 소켓 포함)

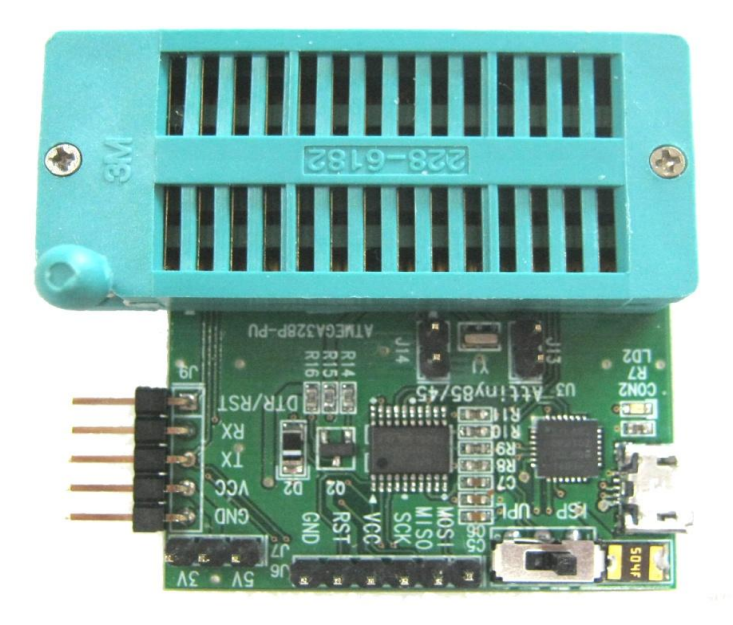

# 아두이노 스케치 업로더 + 아두이노 부트로더 버너 + ISP 프로그래머 + USB-to-시리얼 변환기 + Burn-in 소켓 1 개로 5 가지 기능을 모두 갖춘(All-in-1) 정말 강력한 놈이 나타났다!

#### 제품 소개

JARDUINO-LOADER-2 는 (1. 아두이노 스케치 업로더) + (2. 아두이노 부트로더 버너) + (3. AVR ISP 프로그래머) + (4. USB-to-시리얼 변환기)의 4 가지 기능을 모두 가지고 있는 JARDUINO-LOADER-1 의 기능에 ATmega328 과 ATtiny85(ATtiny45) DIP 타입 칩을 굽기(버닝)할 수 있도록 Burn-in 소켓을 추가로 장착한 아두이노 스케치 업로더입니다.

JARDUINO-LOADER-2 는 기본적으로 시리얼(UART) 인터페이스만을 가지고 있는 아두이노에 스케치 프로그램을 올리는(로드하는) 역할을 수행할 수 있으며, 이 기능의 일부분만을 이용하여 USB-to-시리얼 변환기 역할을 수행할

수도 있습니다. 또한, 모드를 변경하면 AVR ISP 다운로더 기능을 수행할 수 있으며, 이 기능을 이용하면 아두이노의 부트로더를 구울 수 있는 부트로더 버너 역할도 수행할 수 있는 다목적 기능을 가진 All-in-1 모듈입니다.

## 6가지 특징

- 1개의 모듈로 5가지 기능을 모두 완벽하게 실행하는 All-in-1 기능
	- 아두이노 스케치 업로더
	- 아두이노 부트로더 버너(굽기 툴)
	- AVR ISP 다운로더(프로그래머)
	- USB-to-시리얼 변환기
	- DIP 타입 ATmega328 및 ATtiny85(Attiny45) 버너(굽기 툴)
- 핀헤더 인터페이스로 아두이노 및 AVR 연결 용이
- 마이크로 USB 커넥터 장착으로 PC와 연결 편리
- Burn-In 소켓 장착으로 케이블 연결없이 DIP 타입 ATmega328 및 ATtiny85(Attiny45) 버닝(굽기) 가능
- 3.3V 및 5V 레벨의 타겟 모듈 모두 연결 가능(선택 점퍼 제공)
- 타켓(아두이노, AVR 등)에 전원 공급 가능

## 외관 및 규격

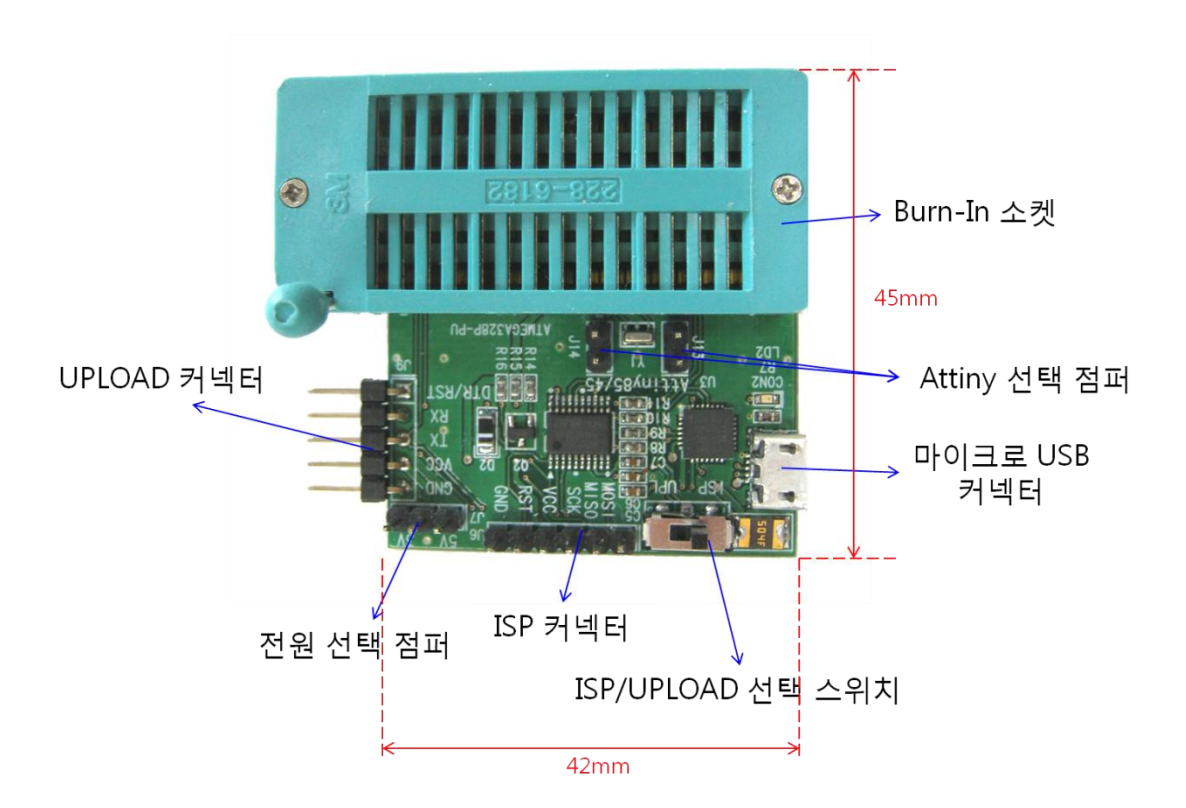

# 커넥터/스위치 기능

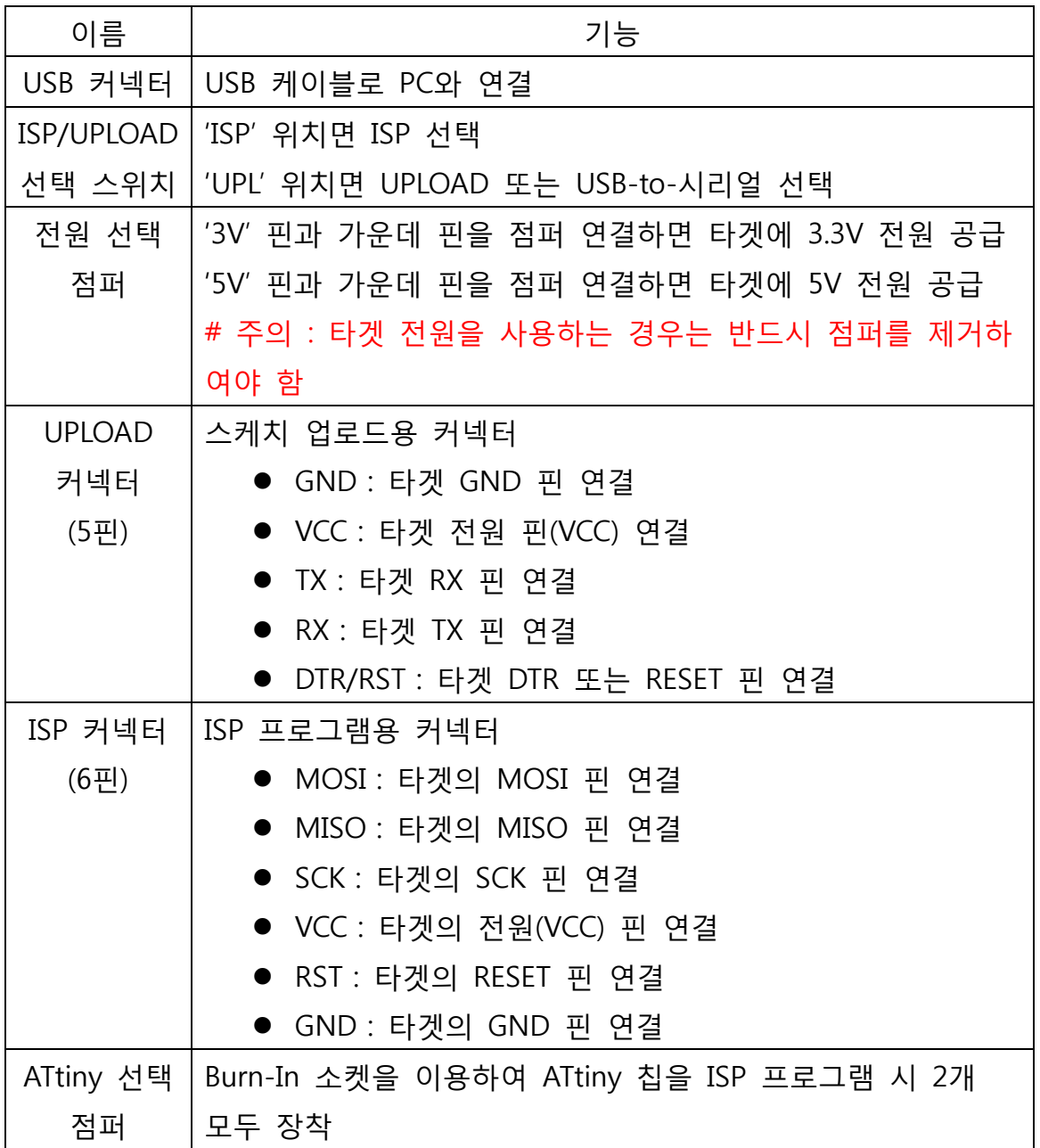

# 제품 구성

- JARDUINO-LOADER-2 1개
- 마이크로 USB 케이블 1개

## 기본 환경 셋업

JARDUINO-LOADER-2를 처음 사용하는 경우에는 CP2102용 USB 드라이버를 설치하여야 합니다. 드라이버는 구매 사이트나 Silabs 홈페이지[\(www.silabs.com\)](http://www.silabs.com/) 또는 제이씨넷 홈페이지[\(www.jcnet.co.kr\)](http://www.jcnet.co.kr/) 자료실에서 구하실 수 있습니다.

#### 아두이노 스케치 업로더로 사용하는 방법

- 1. JARDUINO-LOADER-2의 [전원 선택 점퍼]를 타겟 아두이노의 전압 레벨 에 맞게 설정하고(타겟 전원 사용시는 점퍼 제거), [ISP/UPLOAD 선택 스 위치]를 'UPL' 위치로 옮깁니다.
- 2. JARDUINO-LOADER-2의 [UPLOAD 커넥터]에 케이블을 연결하여 타겟과 연결합니다. ([업로드 커넥터] 기능에 알맞은 신호끼리 연결)
- 3. USB 케이블로 JARDUINO-LOADER-2와 PC를 연결합니다.
- 4. 스케치 프로그램을 실행하고 [도구] → [보드]를 실행하여 타겟에 알맞은 보드를 선택하고, [도구] [시리얼포트]를 알맞게 설정한 후 [업로드]를 실행합니다. (일반 아두이노 보드 스케치 업로드 방법과 동일!!!)

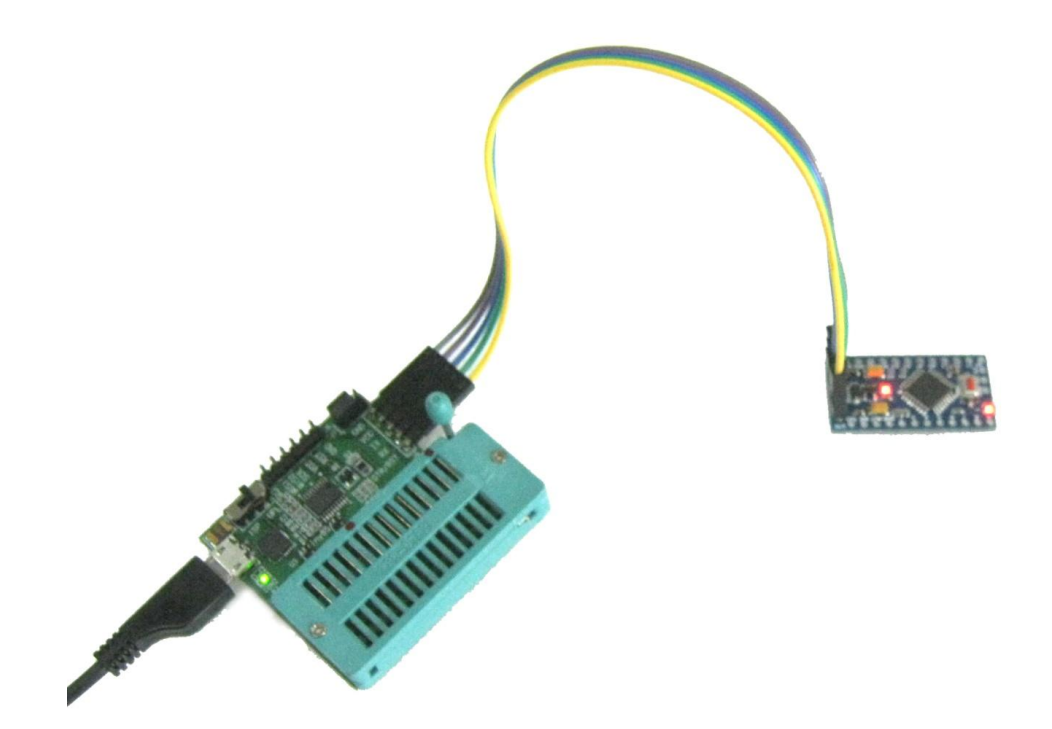

(JARDUINO-LOADER-2를 아두이노 프로 미니(Pro Mini)에 연결하여 스케치 프로그램을 업로드하는 모습)

## 아두이노 부트로더 버너(굽기 도구)로 사용하는 방법

1. PC에서 "...\arduino\hardware\arduino\avr\programmers.txt" 파일을 열고 아래 내용을 화살표의 내용으로 수정합니다. ----------------------------------------------------------------------------- avrisp.protocol=stk500v1  $\rightarrow$  avrisp.protocol=stk500v2

```
avrisp.program.protocol=stk500v1 → avrisp.program.protocol=stk500v2
```
- ------------------------------------------------------------------------------
- 2. JARDUINO-LOADER-2의 [전원 선택 점퍼]를 타겟 아두이노의 전압 레벨 에 맞도록 설정하고(타겟 전원 사용시는 점퍼 제거), [ISP/UPLOAD 선택 스위치]를 'ISP' 위치로 옮깁니다.
- 3. JARDUINO-LOADER-2의 [ISP 커넥터]에 케이블을 연결하여 타겟과 연결 합니다. ([ISP 커넥터] 기능에 알맞은 신호끼리 연결)
- 4. USB 케이블로 JARDUINO-LOADER-2와 PC를 연결합니다.
- 5. 스케치 프로그램을 실행하고 [도구]  $\rightarrow$  [보드]를 실행하여 타겟에 알맞은 보드를 선택하고, [도구] → [시리얼포트]를 알맞게 설정하며, [도구] → [프 로그래머]에 'AVR ISP'를 선택합니다.
- 6.  $[E F] \rightarrow [H E]$  [부트로더굽기]를 실행합니다.

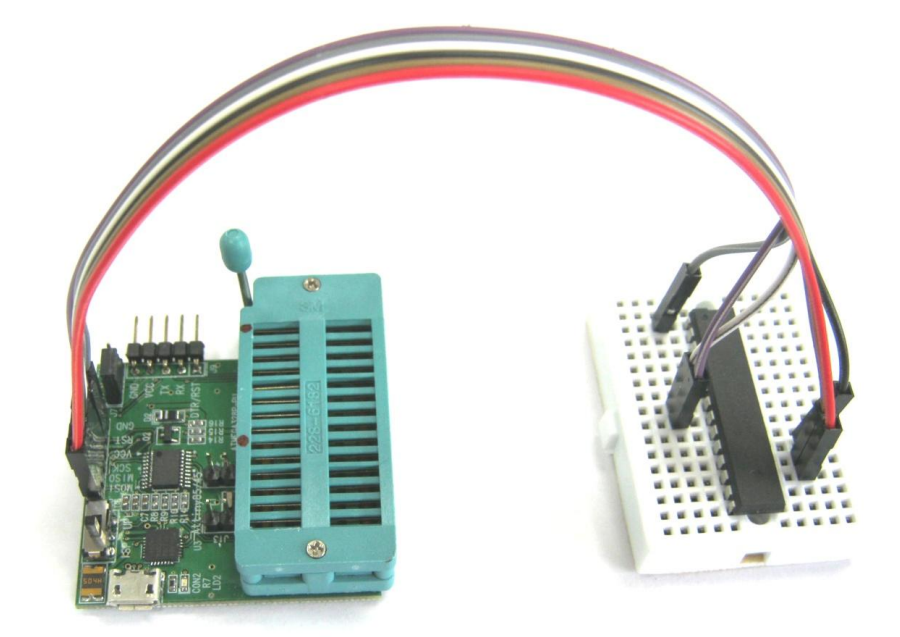

(JARDUINO-LOADER-2를 외부에 있는 ATmega328 칩에 연결하여 부트로더 프로그램 굽기를 실행하는 모습)

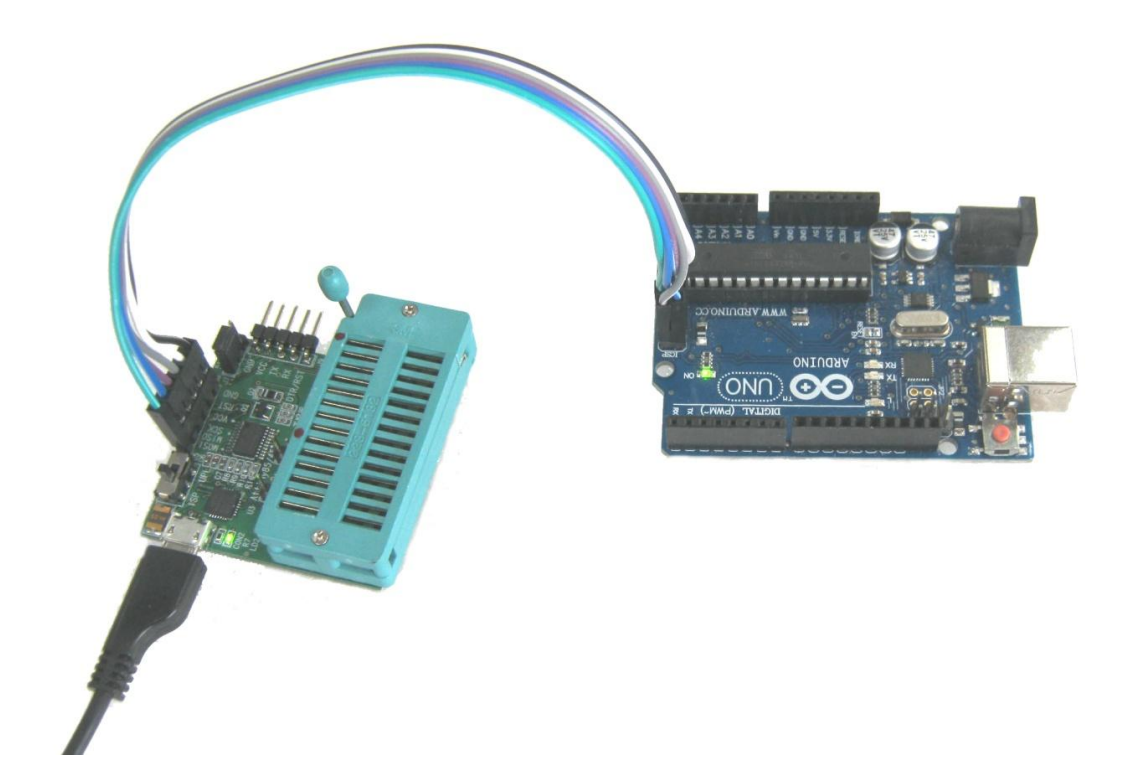

# (JARDUINO-LOADER-2를 아두이노 UNO에 연결하여 부트로더 프로그램 굽기를 실행하는 모습)

## ISP 프로그래머로 사용하는 방법

- 1. JARDUINO-LOADER-2의 [전원 선택 점퍼]를 타겟 아두이노의 전압 레벨 에 맞도록 설정하고(타겟 전원 사용시는 점퍼 제거), [ISP/UPLOAD 선택 스위치]를 'ISP' 위치로 옮깁니다.
- 2. JARDUINO-LOADER-2의 [ISP 커넥터]에 케이블을 연결하여 타겟과 연결 합니다. ([ISP 커넥터] 기능에 알맞은 신호끼리 연결)
- 3. USB 케이블로 JARDUINO-LOADER-2와 PC를 연결합니다.
- 4. Atmel Studio 6 와 같은 AVRISP 통합개발환경을 실행시킵니다.
- 5. [도구]로 [STK500]을 선택한 후, 일반적인 AVRISP 프로그래머를 사용하 는 것과 동일한 방법으로 ISP 프로그램을 실행합니다. (아두이노 부트로 더 굽기를 이러한 과정을 이용하여 실행할 수도 있습니다.)

## USB-to-시리얼 변환기로 사용하는 방법

- 1. JARDUINO-LOADER-2의 [ISP/UPLOAD 선택 스위치]를 'UPL' 위치로 옮깁 니다.
- 2. JARDUINO-LOADER-2의 [UPLOAD 커넥터]의 신호 중 TX, RX, GND 신호 를 케이블을 이용하여 상대방의 RX, TX, GND 신호와 연결합니다. (만약, 상대방에게 전원을 공급할 필요가 있을 때는, [전원 선택 점퍼]를 상대방 전압 레벨에 맞도록 설정한 후, VCC 신호도 함께 연결합니다.)
- 3. USB 케이블로 JARDUINO-LOADER-2와 PC를 연결합니다.
- 4. 'Tera Term'과 같은 터미널 에뮬레이터 프로그램을 이용하거나 다른 응 용프로그램을 이용하여 시리얼 통신을 수행합니다.

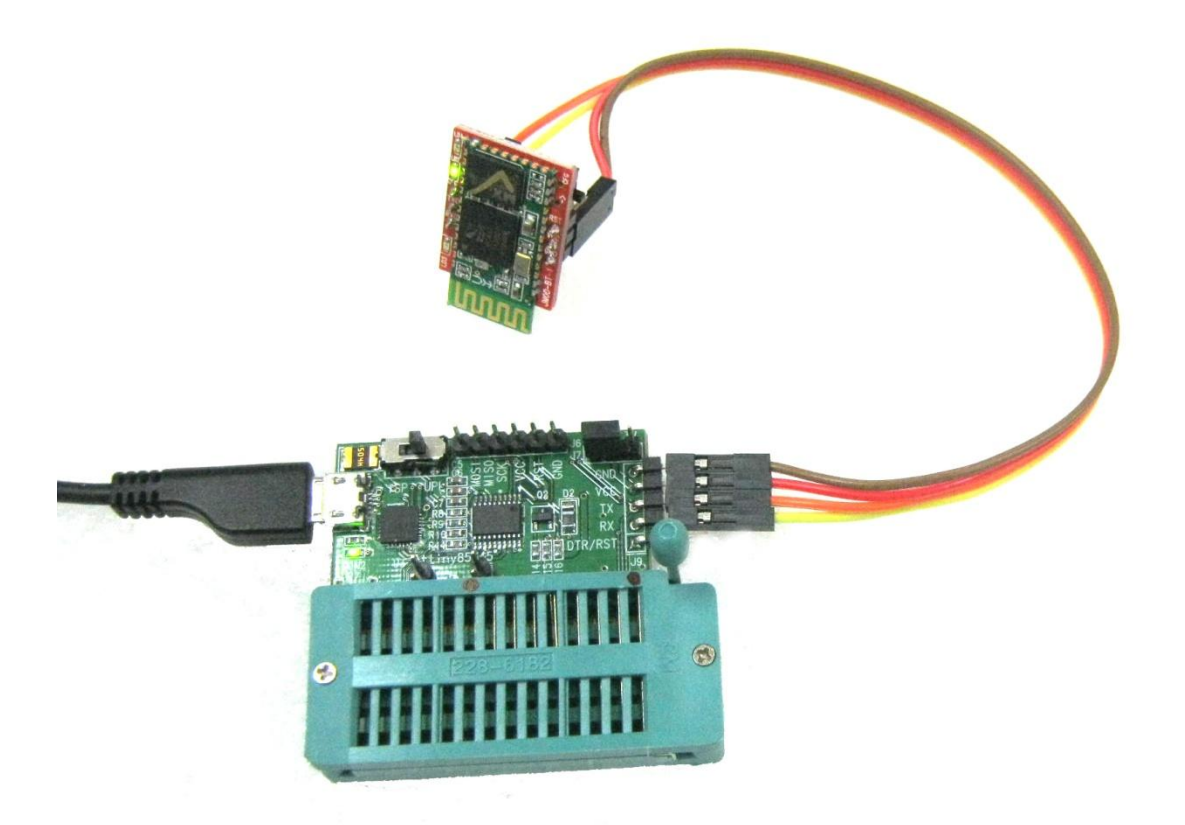

# (JARDUINO-LOADER-2를 블루투스 시리얼 모듈인 JMOD-BT-1과 시리얼통신으로 연결한 모습)

#### Burn-In 소켓 사용 방법

JARDUINO-LOADER-2는 JARDUINO-LOADER-1에 비하여 추가로 28핀 Burn-In 소켓을 장착하고 있습니다. 이것은 대부분 아두이노의 주 마이크로콘트롤러인 ATmega328과 초소형 마이크로콘트롤러인 ATtiny85(ATtiny45)의 DIP 타입을 ISP 로 프로그램하기 쉽도록 내부적으로 관련 신호가 이미 연결되어 단지 소켓에 ATmega328이나 ATtiny85(ATtiny45)를 장착하는 것만으로 ISP 프로그램(부트로 더 굽기 포함)이 가능하므로 매우 편리합니다. 사용 방법은 아래와 같습니다.

- 1. JARDUINO-LOADER-2의 [전원 선택 점퍼]를 타겟 칩의 전압 레벨에 맞 도록 설정하고(타겟 전원 사용시는 점퍼 제거), [ISP/UPLOAD 선택 스위 치]를 'ISP' 위치로 옮깁니다.
- 2. ATmega328이나 ATtiny85(ATtiny45)를 Burn-In 소켓에 장착하고 레버로 칩을 고정합니다. ATmega328의 경우 레버 바로 아래에 있는 점의 위치 가 1번핀이므로 핀의 위치가 정확하게 일치하도록 장착합니다. 한편, ATtiny85(ATtiny45)의 경우는 레버 아래쪽 열의 중간 부분에 있는 점의 위치가 1번핀이므로 핀의 위치가 정확하게 일치하도록 장착함과 동시에 1번핀 왼쪽 옆과 4번핀 왼쪽 옆에 있는 ATtiny 선택 점퍼를 모두 장착 합니다.
- 3. 이후 과정은 "아두이노 부트로더 버너(굽기 도구)로 사용하는 방법"이나 "ISP 프로그래머로 사용하는 방법"에서 설명한 것과 동일합니다.

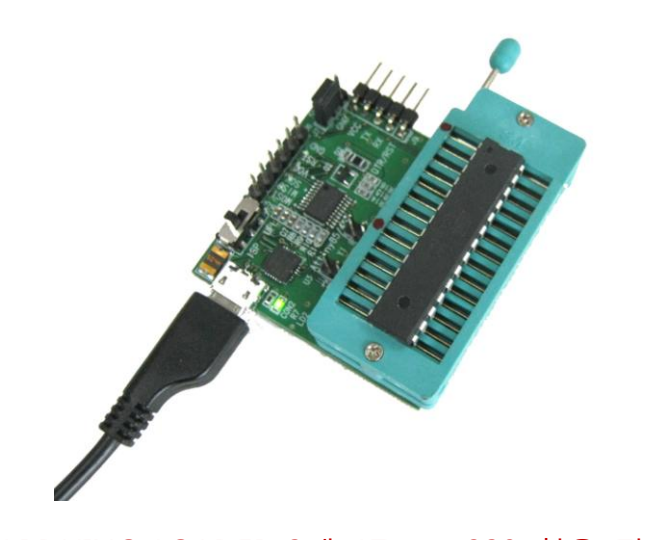

(JARDUINO-LOADER-2에 ATmega328 칩을 장착하여 부트로더 굽기를 실행하는 모습)

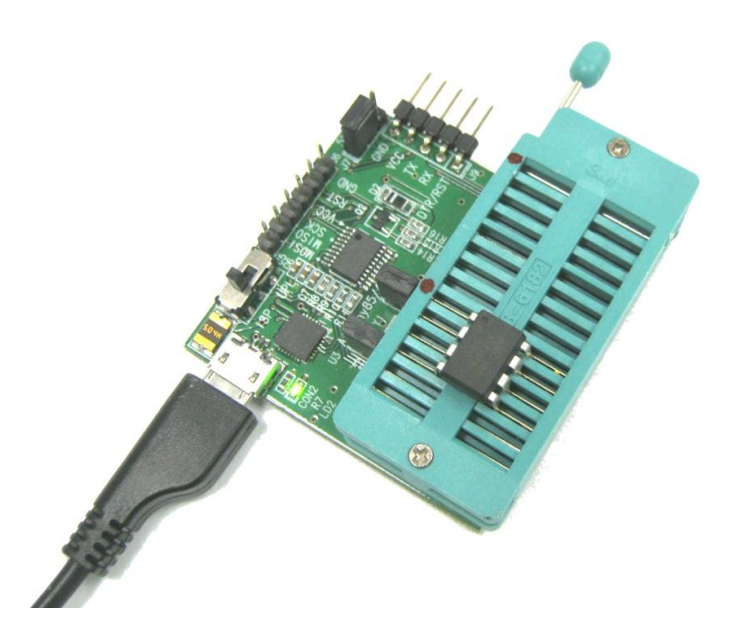

# (JARDUINO-LOADER-2에 ATtiny85 칩을 장착하여 ISP 프로그램 굽기를 실행하는 모습)

## AS 및 문의처

- A/S, 반품, 간단한 기술 및 기타 문의 ■ 제이씨넷 (전화 : 042-486-0761, 이메일 : [jcnet@jcnet.co.kr](mailto:jcnet@jcnet.co.kr))
- 사용법, 하드웨어, 소프트웨어, 예제 프로그램 등 기술과 관련된 문의 ■ 네이버카페 임베디드홀릭 [\(http://cafe.naver.com/lazydigital\)](http://cafe.naver.com/lazydigital)
	- (아두이노, AVR, 라즈베리파이, 디지털로직 관련 문의도 환영 ^^)